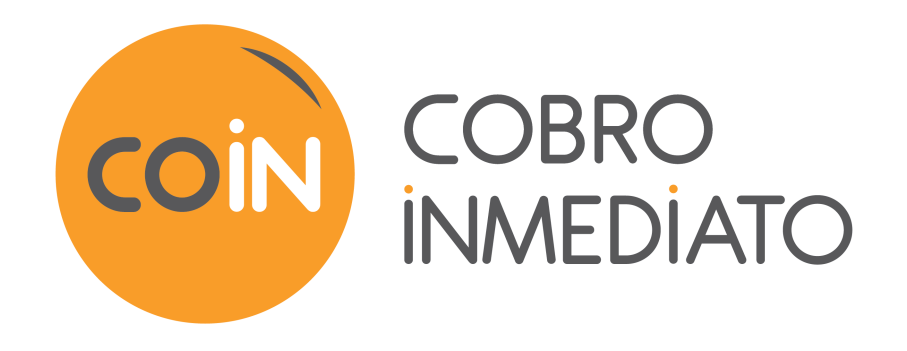

# **Formulario de recolección de datos**

## **Manual del usuario del Back Office**

Versión del documento 1.8

## Contenido

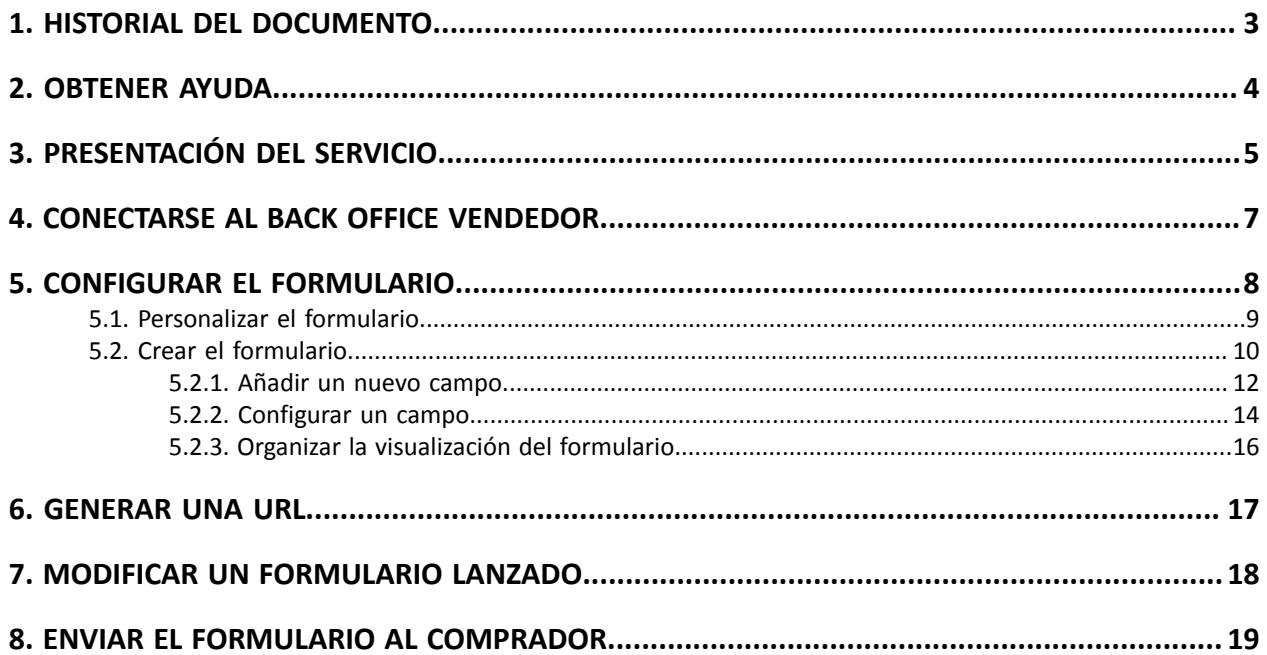

## <span id="page-2-0"></span>**1. HISTORIAL DEL DOCUMENTO**

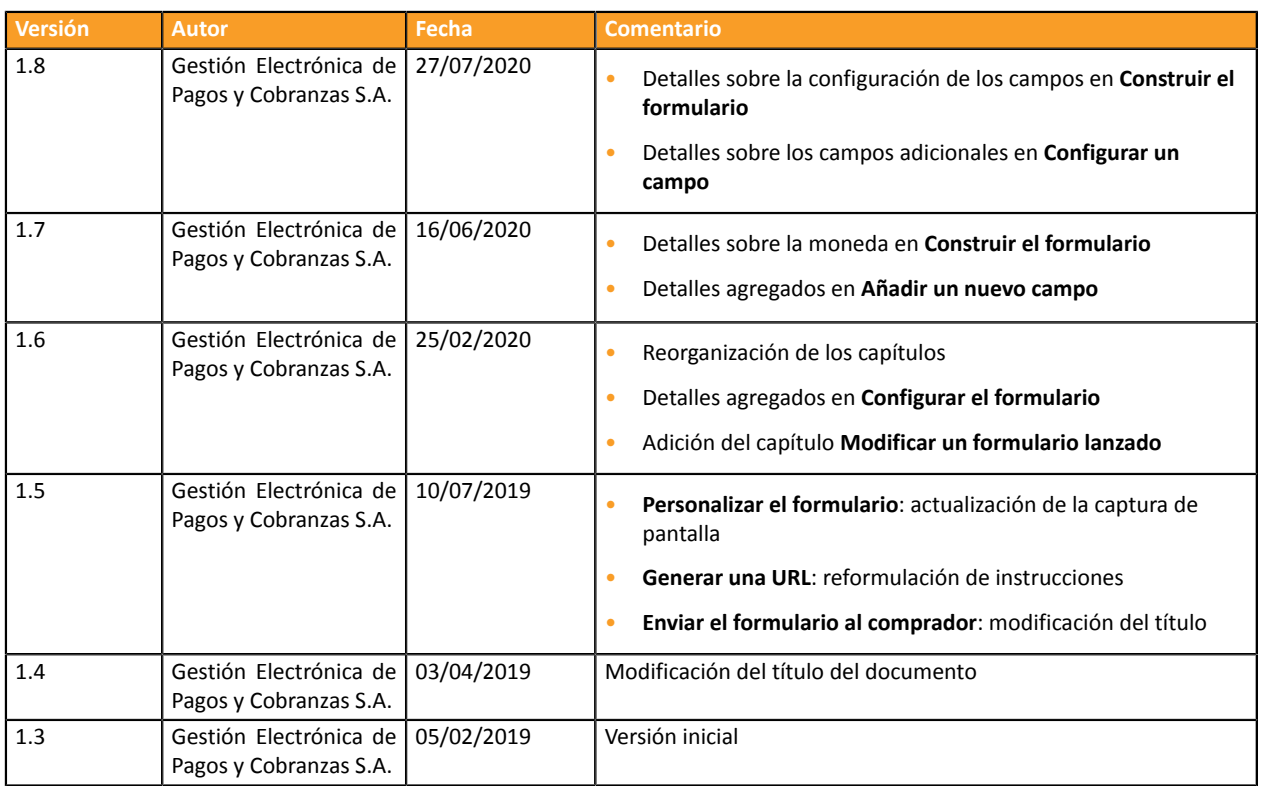

Este documento y su contenido son estrictamente confidenciales. No es contractual. Cualquier reproducción y/o distribución total o parcial de este documento o de su contenido a una entidad tercera está estrictamente prohibido o sujeta a una autorización escrita previa de Gestión Electrónica de Pagos y Cobranzas S.A.. Todos los derechos reservados.

## <span id="page-3-0"></span>**2. OBTENER AYUDA**

¿Necesita ayuda? Consulte las preguntas frecuentes en nuestro sitio web

*<https://secure.cobroinmediato.tech/doc/es-AR/faq/sitemap.html>*

Para cualquier pregunta técnica o solicitud de asistencia, contacte *el [soporte](https://secure.cobroinmediato.tech/doc/es-AR/support/) técnico*.

Para facilitar el procesamiento de sus solicitudes, se le pedirá que informe su ID de tienda (número de 8 dígitos).

Esta información está disponible en el correo electrónico de registro de su tienda o en el Back Office Vendedor (menú **Configuración** > **Tienda** > **Configuración**).

<span id="page-4-0"></span>La plataforma de pago pone a disposición de sus clientes elservicio de **Formulario de recolección de datos**.

Esta solución está destinada a los vendedores que no cuentan con un sitio de e-commerce, pero que desean ofrecer el pago en línea a sus clientes.

El principio es simple:

• La plataforma de pago alberga para usted un formulario de recolección de datos.

Usted crea un formulario de recolección de datos incluyendo cuantos campos desee, con todas las funcionalidades de un formulario (campos obligatorios, opcionales, previamente rellenados, etc.).

- Su cliente utiliza este formulario para ingresar el monto de su transacción y sus datos personales (nombre, apellido, dirección, etc.).
- A continuación, el cliente valida el formulario y acepta la política de confidencialidad antes de ser redirigido automáticamente a la página de pago.
- Por último, el cliente realiza su pago en línea.

El formulario se puede utilizar para una sola moneda.

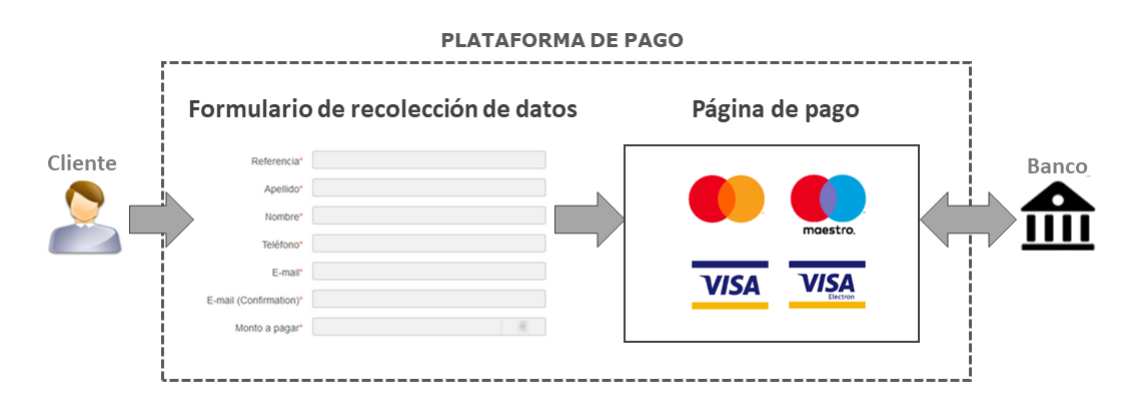

La implementación del **Formulario de recolección de datos** es muy sencilla. No es necesario escribir código ni tener ningún conocimiento técnico.

Para ofrecer a sus clientes el pago en línea mediante el formulario de recolección de datos, siga los siguientes pasos:

- En su Back Office Vendedor (únicamente la primera vez o si modifica el formulario lanzado)
	- Paso 1: realizar las configuraciones necesarias para poner a disposición el formulario.

El Back Office Vendedor proporciona la URL para acceder al formulario.

• Paso 3: enviar la URL por e-mail a sus clientes (de forma manual, utilizando la función pago por e-mail del Back Office Vendedor o el Web Service si está disponible).

## *Notas*

*Este documento es solamente una guía para implementar y utilizar el formulario de recolección. Para obtener más detalles sobre:*

- · la personalización de su logo en las páginas de pago y en los e-mails enviados al comprador, consulte *el manual del usuario Integración del logotipo de la tienda.*
- *la gestión de las solicitudes de pago por e-mail, consulte el manual del usuario Solicitudes de pago.*
- *el pago manual, consulte el manual del usuario Pago manual.*

• *la gestión de su Back Office, consulte el manual del usuario Gestión de las transacciones.*

## <span id="page-6-0"></span>**4. CONECTARSE AL BACK OFFICE VENDEDOR**

## Puede acceder a su Back Office en el siguiente URL:

*<https://secure.cobroinmediato.tech/vads-merchant/>*

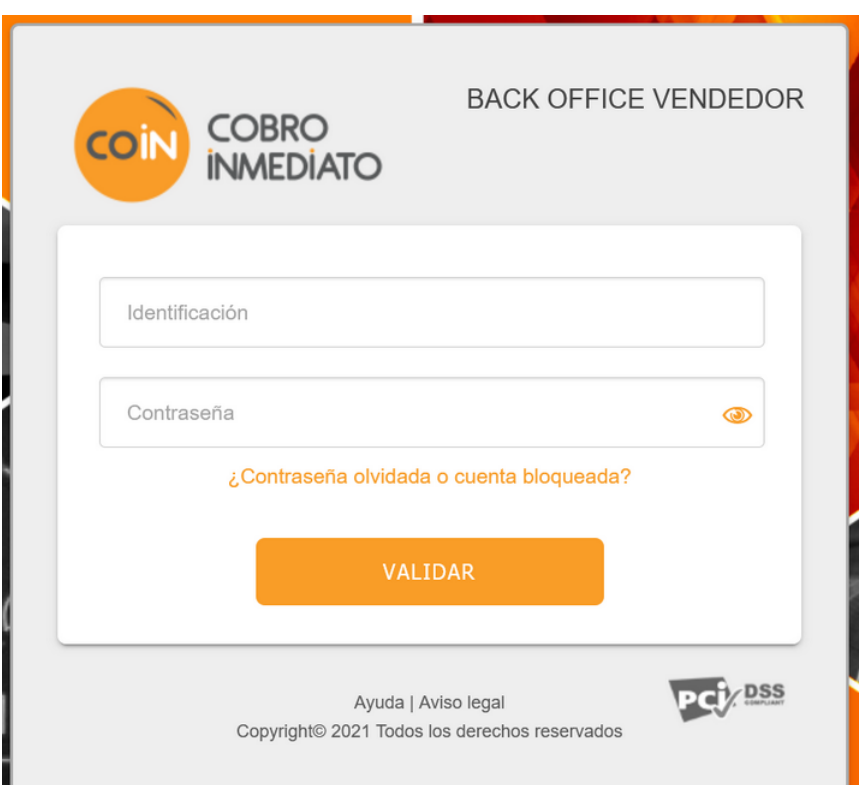

### **1.** Ingrese su usuario.

Su identificador de conexión le ha sido comunicado por e-mail que tiene por objetivo **Identificadores de conexión - [nombre de su tienda]**.

## **2.** Ingrese su clave.

Su contraseña le ha sido comunicada por e-mail con el objeto **Identificadores de conexión - [nombre de su tienda]**.

### **3.** Haga clic en **Validar**.

Después de 3 errores al ingresar la clave, la cuenta del usuario se bloquea. Luego haga clic en **Olvidé mi clave o la cuenta está bloqueada** para restablecer.

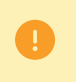

La contraseña de un usuario es válida durante 90 días. Más allá de este período, se solicitará una renovación al conectarse.

## <span id="page-7-0"></span>**5. CONFIGURAR EL FORMULARIO**

Para acceder a la configuración del formulario

- **1.** Abra el menú **Gestión** > **Configuración del formulario recolección de datos de PRUEBA**
- **2.** Seleccione su tienda

La configuración se lleva a cabo en distintas pestañas:

- **Configuración**
- **Gestión del formulario**

En cada una de estas pestañas existe una configuración predeterminada. Puede utilizarse tal cual o adaptarla a sus necesidades.

### **IMPORTANTE**

La configuración se realiza únicamente en modo TEST. No inicie el lanzamiento mientras tenga modificaciones pendientes. Si desea editar su formulario tras haberlo lanzado, vuelva al menú Gestión > Configuración del formulario recolección de *datos de PRUEBA > [Su tienda].*

*Para más información, consulte el capítulo Modificar un [formulario](#page-17-0) lanzado en la página 18***.**

## <span id="page-8-0"></span>**5.1. Personalizar el formulario**

## En la pestaña **Configuración**

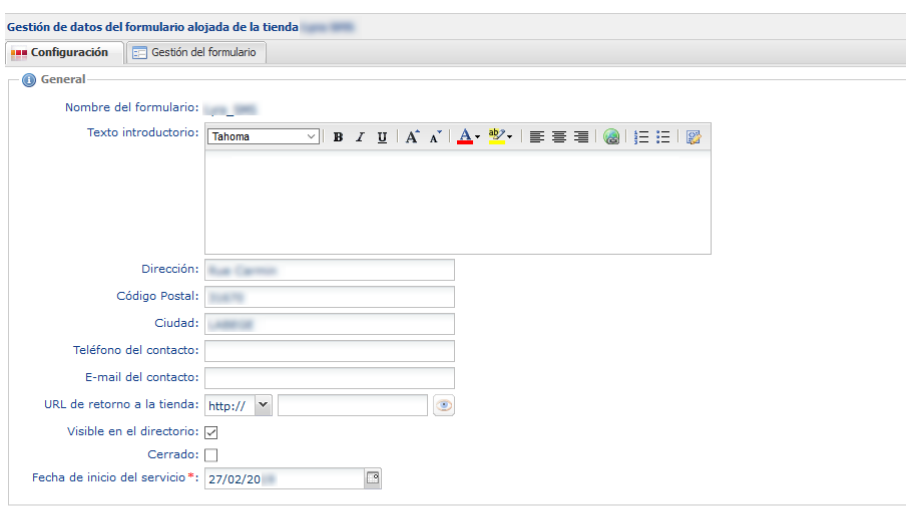

Guardar Guardar (Babrir un formulario

- **1.** Personalice el **Texto introductorio**.
- **2.** Modifique la fuente de carácter, si fuere necesario, en la lista.
- **3.** Personalice el diseño del texto, si así lo deseara, utilizando los íconos (alineación, negrita, cursiva, subrayado, lista de viñetas, etc.).
- **4.** Haga clic en el botón **Código fuente** para abrir el código HTML si prefiere trabajar en modo etiqueta.
- **5.** Ingrese los datos de contacto de la tienda (dirección exacta, teléfono, e-mail).
- **6.** Ingrese la URL de retorno de la tienda.

Puede comprobar la dirección web haciendo clic en el ícono **Ojo**. Esta URL se utilizará por el enlace de retorno de la tienda en las páginas de pago.

**7.** Marque la casilla **Cerrado** para que su sitio web sea inaccesible, si así lo deseara. Esta casilla define si el formulario está actualmente accesible en línea o no.

## *Nota*

*En caso de cierre, el sitio muestra el mensaje:*

Este servicio de pago en línea no está disponible temporalmente de acuerdo con el deseo de la empresa *que desea pagar.*

**8.** Introduzca la **Fecha de puesta a disposición** del formulario. Durante el cierre, la fecha permite programar por anticipado la fecha de reapertura del sitio.

## **9.** Haga clic en **Guardar**.

Aparece el mensaje de confirmación **Sus modificaciones se han guardado con éxito**.

## **10.**Haga clic en **Abrir el formulario** para visualizar el resultado de la configuración.

## <span id="page-9-0"></span>**5.2. Crear el formulario**

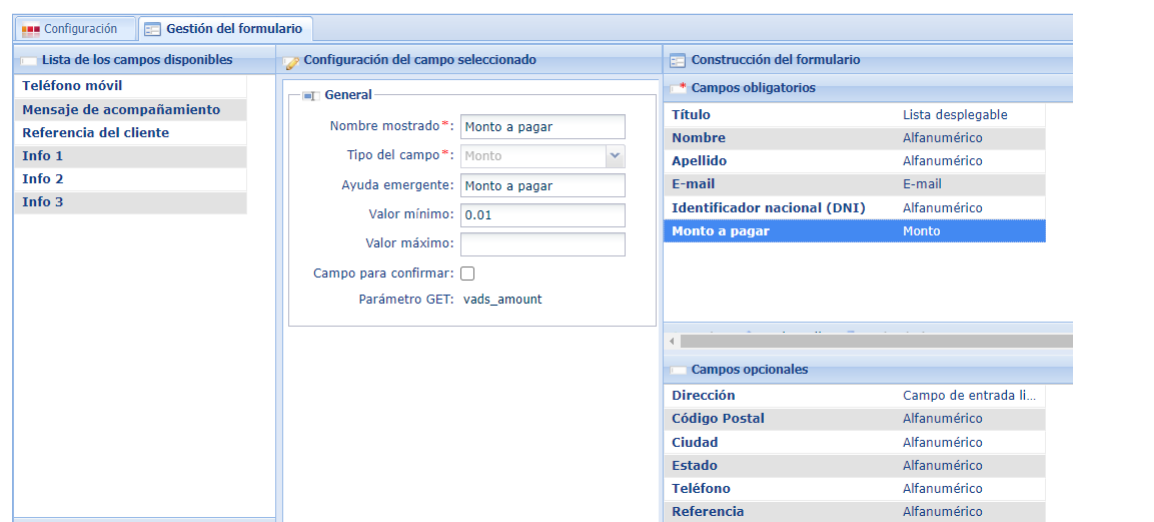

Su creación se realiza en modo TEST en la pestaña **Gestión del formulario**. Esta pestaña presenta 3 zonas:

## • **Lista de campos disponibles**

Una lista de campos a disposición del vendedor. La descripción de estos campos son predeterminadas, pero se pueden editar.

Ponemos a su disposición campos sin descripción (**Info 1**, **Info 2**, **Info 3**) para proporcionar información adicional sobre el pedido. Puede cambiarles el nombre o configurarlos.

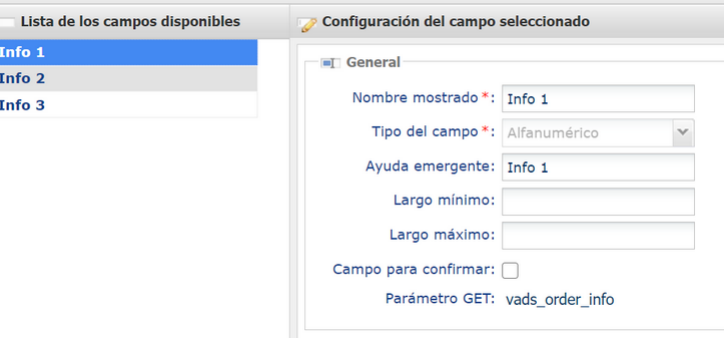

También puede agregar nuevos campos y configurarlos.

### **IMPORTANTE**

*Los campos disponibles de forma predeterminada (Tratamiento, Apellido, Nombre, Dirección, etc.) se muestran de forma predeterminada en el idioma de la tienda.*

Si desea modificar el idioma de estos campos, póngase en contacto con el servicio de atención al cliente.

### • **Configuración del campo seleccionado**

Permite configurar el campo seleccionado en la sección **Lista de campos disponibles**.

Cada campo tiene una configuración predeterminada y su contenido se traduce al idioma de la tienda. Puede modificar estos valores predeterminados, salvo el **tipo de campo**.

Tenga en cuenta que, si modifica la descripción predeterminada de los campos **Nombre que mostrar** o **Globo emergente**, el nuevo contenido se mostrará tal como lo ingresó, incluso si cambia el idioma de la tienda.

La traducción dejará de ser automática y vinculada al idioma de la tienda, como es el caso de los demás campos predeterminados.

#### **IMPORTANTE**

Si bien el campo Monto a pagar es configurable, su valor se muestra siempre en una sola moneda, la moneda *predeterminada de la tienda.*

### • **Construcción del formulario**

En esta sección el vendedor puede organizar su formulario. Se divide en dos partes:

- campos obligatorios: para validar su compra, el comprador debe rellenar estos campos, indicados por un asterisco (\*) en el formulario de pago.
- campos opcionales: se muestran en el formulario de pago, pero el comprador no está obligado a rellenarlos.

## <span id="page-11-0"></span>**5.2.1. Añadir un nuevo campo**

Puede añadir los campos que desee a la lista de campos predefinidos.

Para añadir un nuevo campo, vaya a la sección **Lista de campos disponibles** de la pestaña **Gestión del formulario**:

- **1.** Haga clic en **Agregar** para crear un nuevo campo.
- **2.** Configure el nuevo campo en la sección **Configuración del campo seleccionado**.
	- Personalice el nombre del campo en **Nombre que mostrar**
	- Personalice el **Tipo de campo** según los datos que se ingresarán en el nuevo campo
		- *Alfanumérico*
		- *Numérico*
		- *Dirección de e-mail*
		- *Lista desplegable*
		- *Campo de entrada libre*
		- *Fecha*
		- *Monto*

Ejemplo de creación de un nuevo campo:

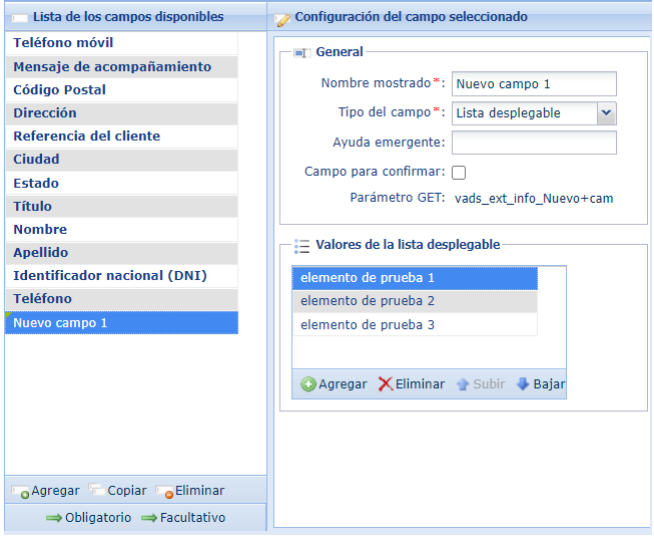

### *Sugerencia*

*El vendedor puede crear un nuevo campo con una lista desplegable de su elección. Esta lista propondrá todas las actividades de su sector a través de un único formulario. De este modo, el comprador podrá indicar en qué actividad del sector desea realizar un pago.*

• Personalice el texto del **Globo emergente**.

La información que contiene el globo emergente aparece al pasar el cursor y ayuda al comprador a ingresar datos.

- En el campo **Largo mínimo**, redefina el valor mínimo en número de caracteres.
- En el campo **Largo máximo**, redefina el valor máximo en número de caracteres.
- Marque la casilla **Campo para confirmar** si desea que el comprador confirme el ingreso del valor del campo.

Por ejemplo, cuando el comprador ingresa una dirección de e-mail, deberá confirmarla en otro campo.

**3.** Haga clic en **Guardar**

El nuevo campo ha sido creado.

## **Nota**

Cuando se utiliza el nuevo campo en una transacción, su valor aparece en la pestaña **Extras** de los detalles de la transacción disponibles en el Back Office Vendedor.

Las transacciones se muestran en el menú **Gestión** > **Transacciones**.

Para visualizar el detalle de una transacción:

- **1.** Seleccione la transacción.
- **2.** Haga clic derecho y seleccione **Mostrar los detalles de la transacción**.
- **3.** Haga clic en la pestaña **Extras** para visualizar el nuevo campo.

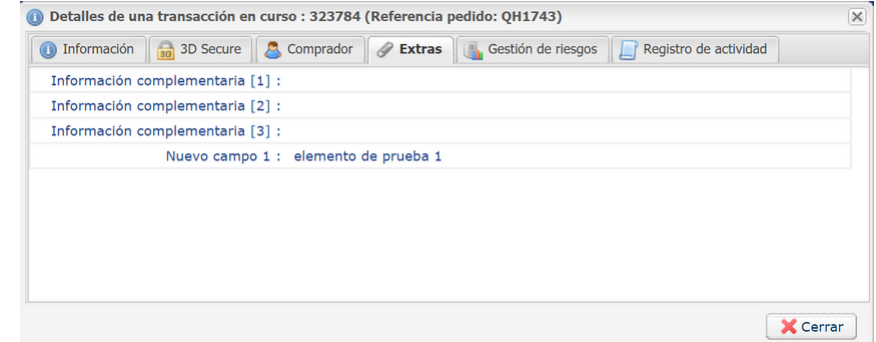

Este nuevo campo y su valor también se muestran en el e-mail de configuración enviado al comprador. También los encontrará en su registro de transacciones en la columna **INFO\_EXTRA**.

## <span id="page-13-0"></span>**5.2.2. Configurar un campo**

Este tipo de configuración le permite proporcionar detalles sobre su lista de campos existentes.

Cómo configurar un campo:

**1.** Seleccione el campo en la zona **Lista de campos disponibles** de la pestaña **Gestión del formulario**.

La información del campo se muestra en la zona **Configuración del campo seleccionado**. No todos los datos en los campos predefinidos se pueden modificar.

**2.** Realice las modificaciones deseadas.

Ejemplo de configuración de un campo predefinido:

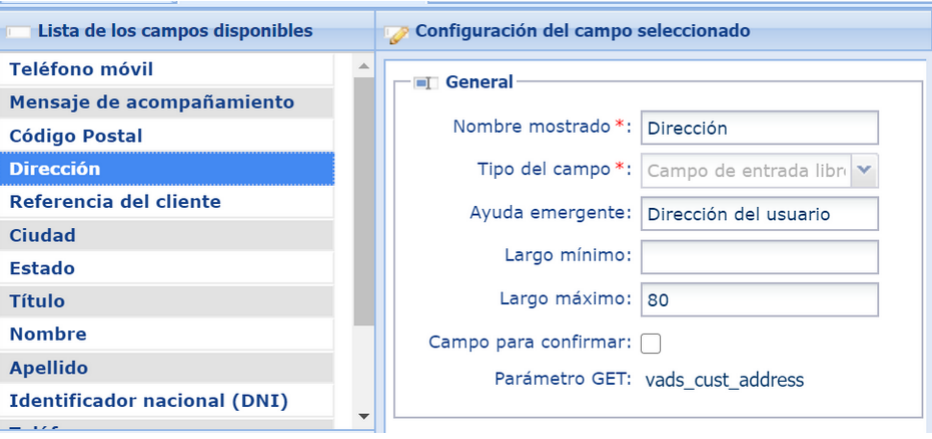

• Personalice el texto del **Globo emergente**.

La información que contiene el globo emergente aparece al pasar el cursor y ayuda al comprador a ingresar datos.

- En el campo **Tamaño mínimo**, redefina el valor mínimo en número de caracteres.
- En el campo **Tamaño máximo**, redefina el valor máximo en número de caracteres.
- Marque la casilla **Campo por confirmar** si desea que el comprador confirme el valor ingresado en el campo.

Por ejemplo, ingrese un e-mail y confírmelo en otro campo para asegurarse de que se introdujo la dirección correcta.

**3.** Duplique el campo seleccionado haciendo clic en **Copiar**

Esta acción sirve para crear un campo idéntico que luego puede personalizar.

**4.** Elimine el campo seleccionado haciendo clic en **Eliminar** si se trata de un campo que usted mismo creó.

Los campos predefinidos no se pueden eliminar.

- **5.** Seleccione un campo para desplazarlo. Usted puede:
	- Enviarlo a la zona de los campos obligatorios, con el botón **Obligatorio** o arrastre y suelte,
	- enviarlo a la zona de los campos opcionales, con el botón **Opcional** o arrastre y suelte.

→ Obligatorio → Facultativo

**Nota**

Cuando se utilizan uno o varios campos de descripción (**Info 1**, **Info 2**, **Infos 3**) en una transacción, sus valores aparecen en la pestaña **Extras** de los detalles de la transacción disponibles en el Back Office Vendedor.

Las transacciones se muestran en el menú **Gestión** > **Transacciones**.

Para visualizar el detalle de una transacción:

- **1.** Seleccione la transacción.
- **2.** Haga clic derecho y seleccione **Mostrar los detalles de la transacción**.
- **3.** Haga clic en la pestaña **Extras** para visualizar el nuevo campo.

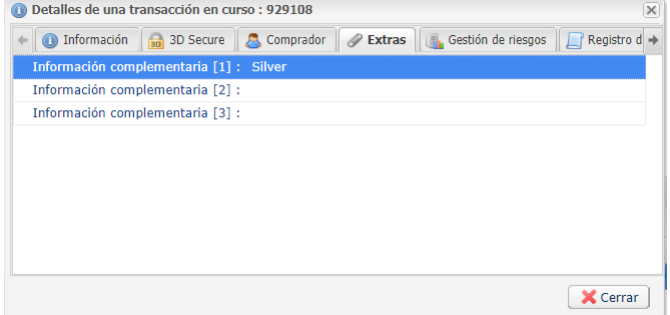

En este ejemplo, el vendedor cambió el nombre del campo **Info 1** por "**Color del producto**" durante la creación del formulario. El comprador ingresó **Silver** en el formulario de compra.

También encontrará el valor en su registro de transacciones en la columna **INFO\_EXTRA**.

## <span id="page-15-0"></span>**5.2.3. Organizar la visualización del formulario**

Puede desplazar o eliminar un campo del formulario utilizando los 3 íconos siguientes:

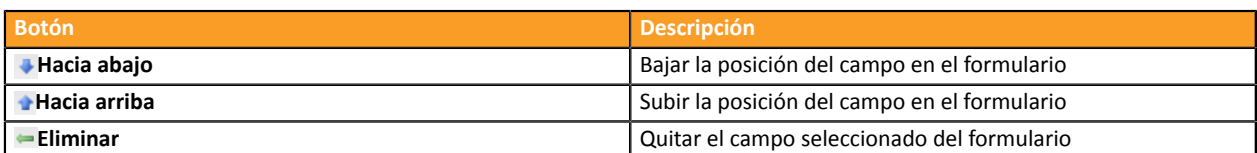

Para organizar la visualización del formulario:

- **1.** Seleccione el campo que desee.
- **2.** Utilice los botones **Hacia arriba** y **Hacia abajo** para elegir el posicionamiento de los campos en el formulario.
- **3.** Utilice el botón **Retirar** para suprimir un campo del formulario o bien, para volver a colocarlo entre los campos obligatorios u opcionales.

## **4.** Haga clic en **Guardar**.

Aparece el mensaje de confirmación **Sus modificaciones se han guardado con éxito**.

**5.** Haga clic en **Abrir el formulario** para visualizar el resultado de la configuración.

<span id="page-16-0"></span>El vendedor puede rellenar previamente un formulario de recolección de datos y generar unaURL de acceso al mismo.

Tras bloquear uno o varios campos según desee, puede indicar los valores que se mostrarán de forma predeterminada en el formulario.

**1.** En la pestaña **Gestión del formulario**, haga clic en **Generar una URL** en la parte inferior de la página.

La página de generación de URL se abre.

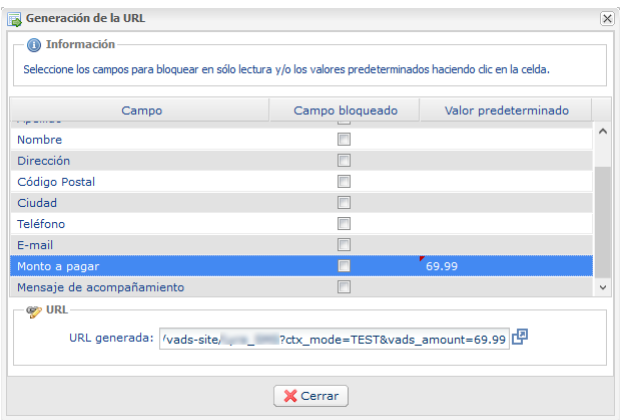

- **2.** Seleccione el o los campos que desea bloquear marcando la casilla correspondiente.
- **3.** Haga clic en el campo **Valor predeterminado** correspondiente e ingrese el valor deseado.

Puede rellenar previamente, por ejemplo, los datos de contacto del comprador, el monto a pagar, el servicio vendido, un mensaje de ayuda, etc.

Si no ingresa ningún valor, el campo bloqueado se mostrará atenuado y no se podrá modificar en el formulario generado.

Los campos bloqueados y las informaciones ingresadas se añadirán a la URL de pago.

#### **Ejemplos**:

```
https://secure.cobroinmediato.tech/vads-site/TIENDA?
ctx_mode=TEST&lck_vads_order_id=123654&lck_vads_amount=6999
```
**4.** Su URL previamente rellenada está lista.

Existen dos maneras para conocer el valor de la URL:

- Seleccione y copie el valor de la URL en el campo **URL generada**.
- Haga clic en el ícono **Abrir la URL en una ventana nueva**.

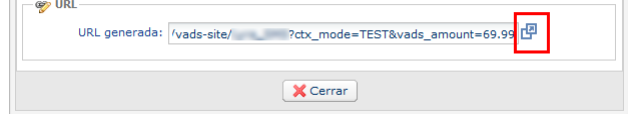

La URL generada se muestra en una página web.

Tras la verificación de la página, puede guardar la URL o enviarla por e-mail al comprador. Solo tiene que pegar la URL en el cuerpo del mensaje.

Cuando el comprador haga clic en el vínculo que reciba por e-mail, se mostrará el formulario de recolección de datos previamente rellenado.

## <span id="page-17-0"></span>**7. MODIFICAR UN FORMULARIO LANZADO**

Una vez lanzado, puede modificar su formulario en cualquier momento. Sin embargo, su configuración se realiza únicamente en modo TEST.

Puede acceder a su formulario lanzado desde el menú **Gestión** > **Configuración del formulario recolección de datos** > *[Su tienda]*.

Sin embargo, si desea actualizarlo o modificarlo, deberá volver al formulario de test accesible desde el menú **Gestión** > **Configuración del formulario recolección de datos de PRUEBA** > *[Su tienda]*.

**1.** Copie la versión actual del formulario lanzado en el entorno de test.

Al lanzar el formulario, el siguiente botón se sumó a los botones disponibles en la parte inferior de la página. Con este botón, podrá copiar el formulario lanzado y ponerlo en lugar del formulario de test.

Generar un URL Solicitud de pago

**2.** Modifique su formulario de test.

Una vez que haya editado y guardado el formulario de test, deberá llevar a cabo el proceso de lanzamiento del formulario modificado.

<span id="page-18-0"></span>Para que un comprador pueda realizar un pago en línea, solo es necesario proporcionarle la URL del formulario.

El vendedor puede enviarle la URL por e-mail o ponerla a su disposición directamente en su sitio web, como un hipervínculo o botón.

## **Nota**

Se pueden consultar los datos previamente rellenados o ingresados por el comprador en el formulario en el detalle de las transacciones en el Back Office Vendedor.

Para definir el modo de captura (automático / manual), acceda a **Modo de validación** desde el menú **Configuración** > **Tienda** > *[Su tienda]* > pestaña **Configuración** de su Back Office Vendedor.